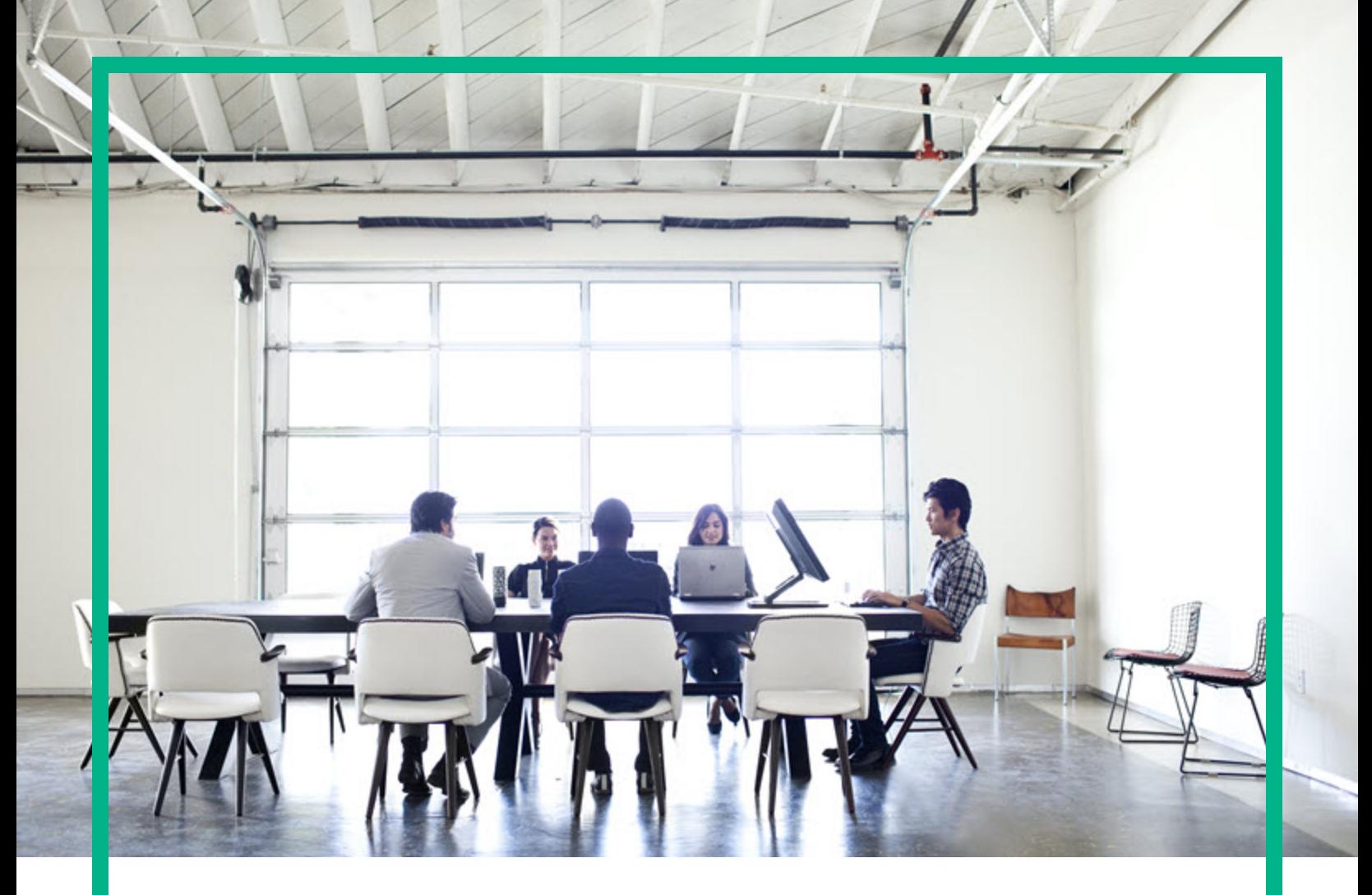

# Operations Manager i

ソフトウェアバージョン:10.61

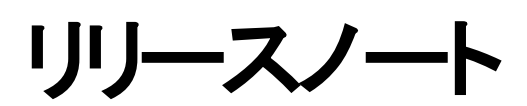

ドキュメントリリース日: 2017年4月 ソフトウェアリリース日: 2017年4月

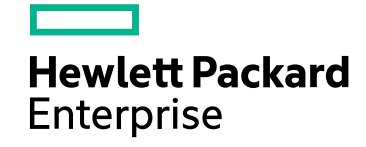

### 利用条件

#### 保証

Hewlett Packard Enterpriseの製品およびサービスの保証は、かかる製品およびサービスに付属する明示的な保証の声明において定められている保証に限ります。本ドキュメ ントの内容は、追加の保証を構成するものではありません。Hewlett Packard Enterpriseは、本ドキュメントに技術的な間違いまたは編集上の間違い、あるいは欠落があった 場合でも責任を負わないものとします。

本ドキュメントに含まれる情報は、事前の予告なく変更されることがあります。

#### 制限事項

本コンピューターソフトウェアは、機密性があります。これらを所有、使用、または複製するには、Hewlett Packard Enterpriseからの有効なライセンスが必要です。FAR 12.211 および12.212に従って、商用コンピューターソフトウェア、コンピューターソフトウェアのドキュメント、および商用アイテムの技術データは、HPの標準商用ライセンス条件に基づいて 米国政府にライセンスされています。

### 著作権情報

© 2016~2017年 Hewlett Packard Enterprise Development LP

### 商標

Adobe® およびAcrobat® は、Adobe Systems Incorporatedの商標です。

AMD、AMDの矢印記号、およびATIは、Advanced Micro Devices, Inc. の商標です。

Citrix® およびXenDesktop® はCitrix Systems, Inc. および/またはその子会社の登録商標で、米国特許商標庁およびその他の国で登録されている可能性があります。

Google™ およびGoogle Maps™ は、Google Inc. の商標です。

Intel®、Itanium®、Pentium®、およびIntel® Xeon® は、Intel Corporationの米国およびその他の国における商標です。

iPad® およびiPhone® は、Apple Inc. の商標です。

Javaは、Oracleおよびその関連企業の登録商標です。

Linux® はLinus Torvaldsの米国およびその他の国における登録商標です。

Microsoft®、Windows®、Lync®、Windows NT®、Windows® XP、Windows Vista®、およびWindows Server® は、Microsoft Corporationの米国およびその他の国の登録商 標または商標です。

NVIDIA® は、NVIDIA Corporationの米国およびその他の国における商標および登録商標です。

Oracleは、Oracle Corporationおよびその関連企業の登録商標です。

Red Hat® はRed Hat, Inc. の米国およびその他の国の登録商標です。

SAP® は、SAP SEのドイツおよびその他の国における商標または登録商標です。

UNIX® はThe Open Groupの登録商標です。

### 文書の更新

最新のアップデートまたはドキュメントの最新版を使用していることを確認するには、次のURLにアクセスしてください。<https://softwaresupport.hpe.com/>

このサイトを利用するには、HPE Passportへの登録とサインインが必要です。HPE Passport IDを登録するには、HPEソフトウェアサポートサイトで [**登録**] をクリックするか、HPE Passportのログインページで [アカウントを作成] をクリックします。

該当する製品サポートサービスに登録した場合、更新版または最新版を受信することもできます。詳細については、HPEの営業担当にお問い合わせください。

### サポート

次のHPEソフトウェアサポートサイトを参照してください。<https://softwaresupport.hpe.com/>

ほとんどのサポートエリアでは、HPE Passportユーザーとして登録し、ログインする必要があります。また、多くの場合、サポート契約も必要です。HPE Passport IDを登録するに は、HPEサポートサイトで [豊録] をクリックするか、HPE Passportのログインページで [アカウントを作成] をクリックします。

アクセスレベルの詳細に関しては次を参照してください。<https://softwaresupport.hpe.com/web/softwaresupport/access-levels>

**HPE Software Solutions Now**は、ソリューションおよび統合ポータルWebサイトにアクセスします。このサイトでは、ビジネスニーズを満たすHPE製品ソリューションを調べることが できます。このサイトには、HPE製品間のすべての統合に関するリスト、ITILプロセスのリストが含まれています。このWebサイトのURLは <https://softwaresupport.hpe.com/km/KM01702731>です。

## コンテンツ

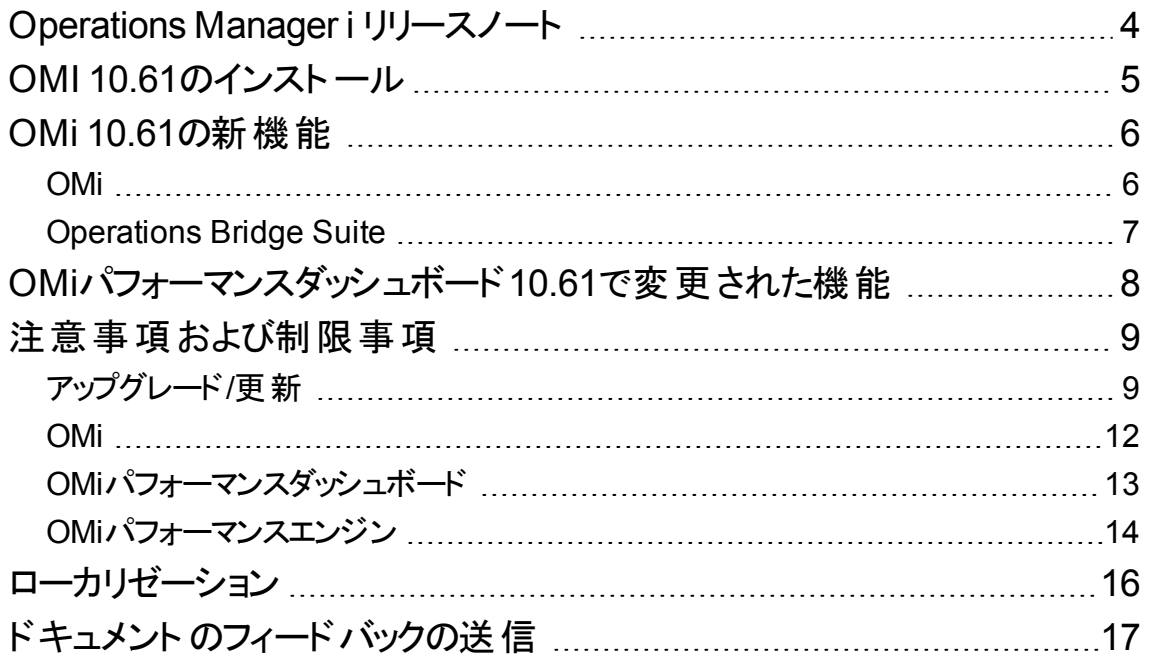

# <span id="page-3-0"></span>Operations Manager i リリースノート

#### ソフトウェアバージョン**:**10.61

#### 発行日**:**2017年4月

本書は、Operations Manager i (OMi) 10.61 に加えられた変更点の概要です。

本書では、次の内容について説明します。

- **.** 「OMI 10.61[のインストール」](#page-4-0)(5ページ)
- **.** 「OMi 10.61の新機能」(6ページ)
- <sup>l</sup> [「注意事項および制限事項 」](#page-8-0)(9ページ)

重要**:** BVDは、Operations Bridge Suite 2017.04リリースのコンテナーとしてインストールできます。詳 細については、「[Operations](#page-6-0) Bridge Suite」(7ページ)を参照してください。

サポートマトリックス

サポート対象環境やほかの製品との互換性については、Operations Manager i サポートマトリックスを参 照してください。 サポート マトリックスはリリースの公開前後に更新される場合があり、次のHPEサポート Webサイトでのみ入手できます。

<https://softwaresupport.hpe.com/km/KM323488>

# <span id="page-4-0"></span>OMI 10.61のインストール

Operations Manager i 10.61のインストールファイルが.zipファイルとして提供されています。パッケージは、 ソフトウェアサポートオンラインポータルから入手できます。

1. SSOからビットをダウンロードします。

OMi 10.61 for [Windows](https://softwaresupport.hp.com/group/softwaresupport/search-result/-/facetsearch/document/LID/OMI_00175)

OMi [10.61](https://softwaresupport.hp.com/group/softwaresupport/search-result/-/facetsearch/document/LID/OMI_00176) for Linux

- 2. .zipファイルを解凍します。
- 3. [Documentation] フォルダーを開きます。
- 4. OMi\_10.61 Installation\_and\_Upgrade\_Guide.htmをダブルクリックして、『OMi10.61インストール とアップグレードガイド』をWebブラウザーで開きます。ガイドの手順に従います。

または、ソフトウェアサポートオンラインからOMi 10.61の『OMi 10.61インストールとアップグレードガイド 』をダ ウンロードします。

新規でシステムにOMi 10.61をインストールすることも、OMi 10.60からOMi 10.61に更新することも、OMi 10.01または10.1xからアップグレードすることもできます。インプレースとサイドバイサイド移行の両方がサ ポートされています。

インストール、アップグレード、および更新と、OMi のハードウェア要件およびソフトウェア要件の詳細につい ては、『OMi[インストールとアップグレードガイド](https://softwaresupport.hpe.com/km/KM02673557)』を参照してください。

**OMi**パフォーマンスエンジンの更新**:** OMiパフォーマンスエンジン 10.61のインストールファイルが.zipファイル として提供されています。パッケージは、ソフトウェアサポートオンライン (SSO) ポータルから入手できます。

- 1. SSOからビットをダウンロードします。[PE 10.61](https://softwaresupport.hp.com/group/softwaresupport/search-result/-/facetsearch/document/LID/OMIPE_00002)
- 2. .zipファイルを解凍します。
- 3. [Documentation] フォルダーを開きます。
- 4. PE\_10.61 Installation and Configuration Guide.htmをダブルクリックして、『OMiパフォーマン スエンジン10.61 Installation and Configuration Guide』をWebブラウザーで開きます。ガイドの手順に 従います。

または、SSOから『OMi Performance Engine 10.61 Installation and Configuration Guide』をダウンロードし ます。

# <span id="page-5-0"></span>OMi 10.61の新機能

## <span id="page-5-1"></span>OMi

Operations Manager i (OMi) は簡略化された統合ITオペレーション管理ソフトウェアです。OMiは自動化 された監視、迅速な根本原因特定と優先順位付け、および自動化された修正アクションを提供しま す。

**HTML**イベントブラウザーでの複数のイベントアクション。HTMLイベントブラウザーで複数のイベントを同時 に選択して変更できるようになりました。各イベントの横のチェックボックスを選択することも、標準のキー ボードショートカットを使用して複数のイベントを選択することもできます。選択すると、一括オペレーション を実行し、イベントのライフサイクル状態、重大度、優先度、または割り当てを変更できます。また、右ク リックするとコンテキストパネルが開き、すべてのイベントに対して注釈やカスタム属性を作成したり、優先 度を再計算したり、イベントを転送したりすることができます。

**HTML**イベント詳細およびコンテキストパネル機能。HTMLイベントブラウザーでは、一括オペレーションを 実行できるだけでなく、次のような改善点による更新も加えられています。

- <sup>l</sup> HTMLイベントブラウザーのカラムの幅を拡大し、アイコンのラベルを表示することができます。
- <sup>l</sup> イベント詳細 (HTML) で注釈とカスタム属性の表示、作成、更新、および削除を行うことができま す。
- イベント詳 細 (HTML) で [**詳 細 の表 示**] をクリックすると、イベントに関 する詳 細を表 示 できます。 これ には、イベントIDおよびタイプ、重複イベントの数、起点サーバーと送信サーバーに関するソース情 報、および解決ヒントが含まれます。
- <sup>l</sup> イベントコンテキストパネルでは、構成済みの外部マネージャーアプリケーションにイベントを転送できま す。
- <sup>l</sup> イベント詳細 (HTML) でイベントの関連CI、ノードCI、ソースCIをクリックすると、関連付けられている CIに基づいていくつかのアクションを実行できます。開いているイベントの数と最高重大度を表示した り、KPIをリストしたり、CIのCIタイプに関連付けられているHIをリストしたり、レポートを表示したりする ことができます。

HTMLイベントブラウザーの詳細については、『OMiオンラインヘルプ』または『OMiユーザーガイド』を参照し てください。

重複イベントのカスタム属性の更新。「重複イベント抑制設定] で、重複イベントの値を使用して元のイ ベントで更新されるカスタム属性のリストを指定できるようになりました。重複イベントで値が設定されな い場合、元のイベントのカスタム属性は更新されません。詳細については、『OMi管理ガイド 』を参照して ください。

関連**CI**またはノードからの**CI**ショートカットメニューへのアクセス。OMi 10.61では、イベントの関連CIまたは ノードからCIショートカットメニューにアクセスできます。これにより、CI、プロパティなどに関連付けられている KPIに簡単にアクセスできます。

ドキュメント**Web**ポータル。ほかのHPEソフトウェア製品のオンラインヘルプだけでなく、OMiオンラインヘルプ も、新しいソフトウェアドキュメントポータルで使用できるようになりました。ポータルにアクセスするには、 [docs.software.hpe.com](http://docs.software.hpe.com/)にアクセスします。これまでのように、ソフトウェアサポートオンラインではすべてのド キュメントを入手できます。

## <span id="page-6-0"></span>Operations Bridge Suite

Operations Bridge SuiteがDockerコンテナーとして使用できるようになり、Business Value Dashboardは Operations Bridge Suiteのコンテナーとしてのみ使用可能になりました。新しいSuiteインストーラーを使用 すると、Operations Bridge Suiteをインストールして構成することができます。

機能、コンテナー化、およびコンテナー化されたOperations Bridge Suiteバージョンのインストール方法の 詳細については、『Operations Bridge Suite 2017.04 Release Notes』、『Operations Bridge Suite 2017.04 Installation Guide』、および『Operations Bridge Suite 2017.04 Online Help』を参照してください。

# <span id="page-7-0"></span>OMiパフォーマンスダッシュボード10.61で 変更された機能

拡張検索メニュー。パフォーマンスダッシュボードが「お気に入り」、「標準」および「カスタム」の各ダッシュ ボードにグループ化され、ダッシュボードをより簡単に検索できるようになりました。詳細については、『OMi ユーザーガイド 』を参照してください。

複数の**Operations Connector**のサポート。パフォーマンスダッシュボードで複数のOperations Connector システムのグラフ作成メトリックがサポートされるようになりました。

# <span id="page-8-0"></span>注意事項および制限事項

問題および制限事項は、変更要求番号 (QCCR) で示されます。既知の問題の詳細については、 [http://softwaresupport.hpe.com](http://softwaresupport.hpe.com/)にアクセスするか、HPEサポート担当者へ直接お問い合わせください。

## <span id="page-8-1"></span>アップグレード/更新

以下のバージョンからOMi 10.61へのアップグレードおよび更新は正常に動作します。このため、通常どお りインストールとアップグレードガイドの手順に従うことができます。

- <sup>l</sup> OMi 10.60 (IPのインストールなし) および10.60 IP1
- OMi 10.12 (IPのインストールなし) および10.12 IP1
- **.** OMi 10.11 (IPのインストールなし)
- <sup>l</sup> OMi 10.10 (IPのインストールなし) および10.10 IP1

他のバージョンからのアップグレードおよび更新の場合は、以下のセクションで説明する回避策に従ってく ださい。

タイトル:OMi 10.60 IP2からOMi 10.61へアップグレードします

回避策:OMi 10.60 IP2からOMi 10.61にアップグレードするには、次の手順を実行します。

- 1. アップグレードを開始する前に、10.60 IP2の後にJARホットフィックスをインストールします。このホット フィックスは、CR QCCR8D54019で提供されています。
- 2. OMi 10.61インストールファイルをダウンロードします。
- 3. CR QCCR8D54339で提供されているホットフィックスを使用して10.61インストールフォルダーに手動 でパッチを適用します。
- 4. 『OMi 10.61インストールとアップグレードガイド 』の説明に従ってOMi 10.61アップグレードを開始しま す。

タイトル:OMi 10.12 IP3からOMi 10.61へアップグレードします

回避策:OMi 10.12 IP3からOMi 10.61にアップグレードするには、次の手順を実行します。

1. アップグレードを開始する前に、10.12 IP3の後にJARホットフィックスをインストールします。このホット フィックスは、CR QCCR8D54341で提供されています。

- 2. OMi 10.61インストールファイルをダウンロードします。
- 3. CR QCCR8D54339で提供されているホットフィックスを使用して10.61インストールフォルダーに手動 でパッチを適用します。
- 4. 『OMi 10.61インストールとアップグレードガイド 』の説明に従ってOMi 10.61アップグレードを開始しま す。

タイトル:OMi 10.12 IP2からOMi 10.61へアップグレードします

回避策:OMi 10.12 IP2からOMi 10.61にアップグレードするには、次の手順を実行します。

- 1. OMi 10.61インストールファイルをダウンロードします。
- 2. CR QCCR8D54339で提供されているホットフィックスを使用して10.61インストールフォルダーに手動 でパッチを適用します。
- 3. 『OMi 10.61インストールとアップグレードガイド 』の説明に従ってOMi 10.61アップグレードを開始しま す。

タイトル:OMi 10.01 (複数のIPがインストール済み) からOMi 10.61へアップグレードします

回避策:OMi 10.01からOMi 10.61にアップグレードするには、次の手順を実行します。

- 1. OMi 10.61インストールファイルをダウンロードします。
- 2. CR QCCR8D54339で提供されているホットフィックスを使用して10.61インストールフォルダーに手動 でパッチを適用します。
- 3. 『OMi 10.61インストールとアップグレードガイド 』の説明に従ってOMi 10.61アップグレードを開始しま す。

タイトル:OMi 10.11 IP1からOMi 10.61へのアップグレードが失敗します (OMi 10.11 IP1の後にOMi 10.12な どの以降のバージョンがインストールされている場合も同様)。(QCCR8D52227)

説明: OMiバージョン10.11 IP1のパッチが適用されているOMiシステムは、以降のバージョンのOMiやパッチ が10.11 IP1の後にインストールされている場合でも、OMi 10.61へのアップグレードに失敗します。

回避策:OMi 10.11 IP1システムをOMi 10.61にアップグレードするには、次の手順を実行します。

- 1. アップグレードスクリプトを実行します。これにより、すべての10.xパッチがアンインストールされます。 OMi 10.10の削除は失敗します。
- 2. < OMi\_HOME>/Uninstall/に含まれているすべてのフォルダーを削除します。
- 3. 次の2行を置き換えることで、インベントリファイルのinstallation/dat/product.xmlを修正します。

<current\_version>10.11</current\_version>

<previous\_version>10.11</previous\_version>

#### 次の行で置き換えます。

<current\_version>10.10</current\_version>

<previous\_version>10.10</previous\_version>

4. アップグレードスクリプトを再実行します。

タイトル:IISの使用時にOMi 10.01からOMi 10.61へのアップグレードが失敗します。(QCCR8D54342)

説明:OMi 10.01からOMi 10.61へのアップグレードを実行するとき、IISの依存関係によりC:/HPBSMフォル ダーが完全に削除されないため、アップグレードが失敗します。

回避策:アップグレード時に「Do you really want to start uninstalling HP Operations Manager i 10.x (required for installing the new OMi version)? [Y,N]?」と確認されたらIISを停止します。

net stop W3SVC

アンインストールをすでに実行していた場合は、コマンドnet stop W3SVCでIISを停止し、フォルダー C:/HPBSMを手動で削除してから、『OMi 10.61インストールとアップグレードガイド 』の説明に従ってOMi 10.61アップグレードを開始します。

タイトル:10.60スキーマを手動で作成したときにOMi 10.60 IP2からOMi 10.61へのアップグレードが失敗し ます。(QCCR8D54396)

説明:OMiを10.60 IP2から10.61にアップグレードするときに、次のエラーメッセージが表示されてGWサー バーで構成ウィザードがエラーになります。

org.flywaydb.core.api.FlywayException:Found non-empty schema "MANAGEMENT" without metadata table!Use baseline() or set baselineOnMigrate to true to initialize the metadata table.

回避策:この問題は、10.60スキーマを手動で作成した場合にのみ発生します。 構成 ウィザードは、最新 のOMiバージョンに更新するときに欠落しているスキーマバージョンエントリを自動的に作成します。この問 題を解決するには、ホットフィックスについてHewlett Packard Enterpriseソフトウェアサポートにお問い合わ せください。

タイトル:FIPSモードでPreUpgradeToolが動作しません (無効なキーストア形式)。(QCCR8D52957)

説明:OMi 10.60システムを最新のパッチレベルに更新せずにFIPSを構成すると、OMiバージョン10.61への 更新時にPreUpgradeToolにエラーが発生します。

回避策:PreUpgradeToolを使用するには、次のようにスクリプトにパッチを適用します。

- 1. <OMi\_Home>/bin/set\_fips\_env.[bat|sh]に対する呼び出しを追加します。
- 2. 変数 JVM\_FIPS\_OPTSをJava呼び出しに追加します。

## <span id="page-11-0"></span>OMi

タイトル:CIタイプのショートカットメニューに [ランブックの起動] がありません。(QCCR8D54000)

説明:CIショートカットメニューを起動したときに [ランブックの起動] メニューエントリが見つかりません。

回避策:[ランブックの起動] メニューエントリを表示するには、ショートカットメニューを起動する特定のCIタ イプに対してランブックのマッピングを作成する必要があります。

タイトル:SAML2認証後にユーザーインターフェイスが応答しません。(QCCR8D53550)

説明:OMiでSAML2認証を構成すると、ユーザーインターフェイスが応答しなくなり、現在ログイン中の ユーザーがログアウトされたり、ログインできなくなったりすることがあります。

ゲートウェイサーバーシステムの<OMi\_Home>/log/jboss/login.logに、initStringが空であり、crypto configurationを修正する必要があることを示すログエントリが見つかります。

また、いずれかのゲートウェイサーバーシステムにおける次のコマンドライン呼び出しが空の結果を返しま す。

<OMi\_HOME>/opr/support/opr-jmxClient.sh|bat -s localhost:4447 -r -b "Topaz:service=LW-SSO Configuration" -m getInitString

回避策:この動作を回避するには、構成後、SAML2を構成する前に、少なくとも1回ゲートウェイサー バーシステムを再起動していることを確認してください。

LWSSOトークン作成キー (initString) が削除されている場合に回復するには、いずれかのゲートウェイ サーバーで次のコマンドを実行します。

<OMi\_HOME>/opr/support/opr-jmxClient.sh|bat -s localhost:4447 -r -b "Topaz:service=LW-SSO Configuration" -m setInitString –a <valid init string value>

有効なinitString値は、32文字の英数字の文字列 (例: 6yddQsbC81c84dCxNlK7yjYMJfZ2Zdca) で す。

タイトル:エージェントがDPSで起動しない場合があります。(QCCR8D47298)

説明:OMiをインストールするときに、Operations Agentがデータ処理サーバーで起動しない場合がありま す。

リリースノート 注意事項および制限事項

回避策:OMiのインストール後にovc -startを実行します。

タイトル:SiS統合: ハードニングされていないSiS 11.33はOMiと統合されません。(QCCR1I124015)

説明:SiteScope 11.33サーバー (TLS以外のセットアップ) をOMi 10.61 (TLSセットアップ) の接続サーバーと して設定した場合、接続されたサーバーのステータスはfailedになります。

SiSのerror.logには、次のような複数のエラーが記録されます。

2017-01-13 07:52:34,307 [http-bio-8080-exec-5] (ApacheHttpUtils.java:488) ERROR problem while sending data to URL: https://<host>:443/topaz/topaz\_api/api\_ invoke.asp error: URL: https://<host>: 443/topaz/topaz\_api/api\_invoke.asp, host:<host>, port:443, UsingProxy: false, isHTTPS(SSL): true, javax.net.ssl.SSLHandshakeException:Remote host closed connection during handshake, currentRetry:0

回避策:HTTPS以外のSiteScopeはSSLv3を介してHTTPS OMi 10.61との通信を試行しますが、これは OMi 10.61のTLS構成によって許可されていません。そのため、Apacheは接続の試行を停止します。

可能な場合、SiteScopeをHTTPSに切り替えて統合を再試行します。HTTPSに切り替えられない場 合は、次の回避策によってApacheでSSLv3を許可します。

1. <OMi\_install\_dir>\WebServer\conf\extra\httpd-ssl.confを開き、次の構成行を変更しま す。

SSLProtocol all -SSLv3 -TLSv1 -TLSv1.1

上記の行を次のように変更します。

SSLProtocol all -TLSv1 -TLSv1.1

2. Apache Webサーバーを再起動し、接続サーバーを再作成します。

## <span id="page-12-0"></span>OMiパフォーマンスダッシュボード

注**:** OMiパフォーマンスダッシュボードで推奨される最小画面解像度は1280x1024です。

タイトル:[グラフテーブルのインポート] グラフでは、すべてのインスタンスに同じメトリック値が表示されます。 (QCCR1A183471)

説明:同じメトリックを持つ複数のインスタンスを定義する場合に、そのメトリック値とラベルを使用してグラ フが正しく更新されません。

回避策:標準設定では、グラフのラベルは @@[METRIC] として定義されます。クラスの別のインスタンス のメトリックでグラフを定義する場合は、同じメトリック名でグラフの凡例が複製されるため、グラフデータが 適切に更新されません。クラスの別のインスタンスでグラフを作成する場合は、グラフのラベルにインスタン ス名を指定して、グラフの凡例を区別することをお勧めします。グラフのラベルを @@[METRIC] - @@INSTANCENAMEのように更新することができます。

タイトル:[CIタイプ] ツリーには詳細とは異なる情報が表示され、コンテンツパックには解決されていないコ ンテンツが表示されます。(QCCR8D43630)

説明:コンテンツマネージャーは見つからないコンテンツに関する警告を表示します。また、[パフォーマンス ダッシュボードマッピング] は一部のCIタイプのマッピングを表示しません。

回避策:この問題を解決するには、[**OMi**ゲートウェイサーバー] で次の手順を実行します。

- 1. ブラウザーでOMiを起動します。
- 2. 同じブラウザーで新しいタブを開き、http://<OMi\_Gateway\_ Server>/OVPM/rest/1.0/admin/clearcache/allを起動します。
- 3. [キャッシュのクリア] をクリックします。
- 4. OMiで **[**管理**]** > **[**操作コンソール**]** > **[**パフォーマンスダッシュボードマッピング**]** に移動します。
- 5. [パフォーマンスダッシュボードマッピング] 画面がエラーまたは警告なしにロードされるかどうかを確認し ます。

タイトル:インポートしたグラフテンプレートの場合は、CI間で切り替えるとグラフタイトルが更新されません。 (QCCR1A184311)

説明:グラフテンプレートをインポートし、グラフのタイトルにシステム名を指定した場合は、CI間で切り替 えるとグラフのタイトルが正しく更新されません。

回避策:グラフテンプレートをインポートする場合、グラフのタイトルにシステム名を指定しないでください。

### <span id="page-13-0"></span>OMiパフォーマンスエンジン

タイトル:クラスターに新しいノードを追加し、再調整操作を実行すると、PEでデータ消失が発生します。 (QCCR1A188544)

説明:OMiパフォーマンスエンジンクラスターに新しいノードが追加された場合、ストリーミングされたデータ は遅延するか、送信後に失われます。

回避策:この問題を解決するには、再調整操作後にすべてのノードでPEリスナーサービスを再起動しま す。手順は次のとおりです。

リリースノート 注意事項および制限事項

- 1. sshまたはtelnetを使用して、OMiパフォーマンスエンジンノードにログインします。
- 2. 次のコマンドを実行します。

/opt/OV/bin/ovc -restart pelistener

3. クラスター内のすべてのノードで手順1と手順2を繰り返します。

タイトル:Verticaサービスの再起動後に、パフォーマンスエンジンから構成済みのVerticaにデータをプッシュ できません。(QCCR1A189833)

説明:Verticaサービスを再起動すると、OMiパフォーマンスエンジンからVerticaデータベースにメトリックが送 信されません。

回避策:この問題を解決するには、次の手順を実行します。

1. PEリスナーサービスを再起動します。

/opt/OV/bin/ovc -restart pelistener

注**:** パフォーマンスエンジンのクラスターデプロイメントにおいて、クラスターの各ノードでこの手順 を繰り返します。

2. OMiでパフォーマンスエンジンAPIを呼び出し、キャッシュ構成を更新します。OMiサーバーで次の URLを開きます。

http://<OMi gateway host info>/PE/rest/1.0/admin/reconfigure/cache

リリースノート ローカリゼーション

<span id="page-15-0"></span>ローカリゼーション

#### **Operations Manager i**

HPEは、Operations Manager i 10.61 のローカライズされたソフトウェアを以下の言語で提供します。

- <sup>l</sup> 英語 en
- **フランス語 fr**
- **ドイツ語 de**
- 日本語 ja
- $\bullet$  韓国語 ko
- ロシア語 ru
- $\bullet$  簡体中国語 zh\_CN
- スペイン語 es

#### **OMi**パフォーマンスエンジン

OMiパフォーマンスエンジンの国際化 (I18N) およびローカリゼーション (L18N) は現在承認されていません。

# <span id="page-16-0"></span>ドキュメントのフィードバックの送信

本ドキュメントについてのご意見、ご感想については、電子メールで[ドキュメント制作チームまでご連絡](mailto:ovdoc-asm@hpe.com?subject=%E3%83%AA%E3%83%AA%E3%83%BC%E3%82%B9%E3%83%8E%E3%83%BC%E3%83%88(Operations%20Manager%20i%2010.61)%20%E3%81%AB%E9%96%A2%E3%81%99%E3%82%8B%E3%83%95%E3%82%A3%E3%83%BC%E3%83%89%E3%83%90%E3%83%83%E3%82%AF)く ださい。このシステムで電子メールクライアントが設定されている場合、上記のリンクをクリックすると、件名 の行に次の情報を含む電子メールウィンドウが開きます。

リリースノート **(Operations Manager i 10.61)** に関するフィードバック

フィードバックを電子メールに追加し、[送信] をクリックしてください。

電子メールクライアントが利用できない場合は、上記の情報をコピーしてWebメールクライアントの新規 メッセージに貼り付け、ovdoc-asm@hpe.com 宛にお送りください。

ご意見ありがとうございます。